J Trust Royal Bank

# **Quick Reference Guide**

# **JTR INTERNET BANKING**

Simple and easy banking at your fingertips, any time, any where

# **Transfers**

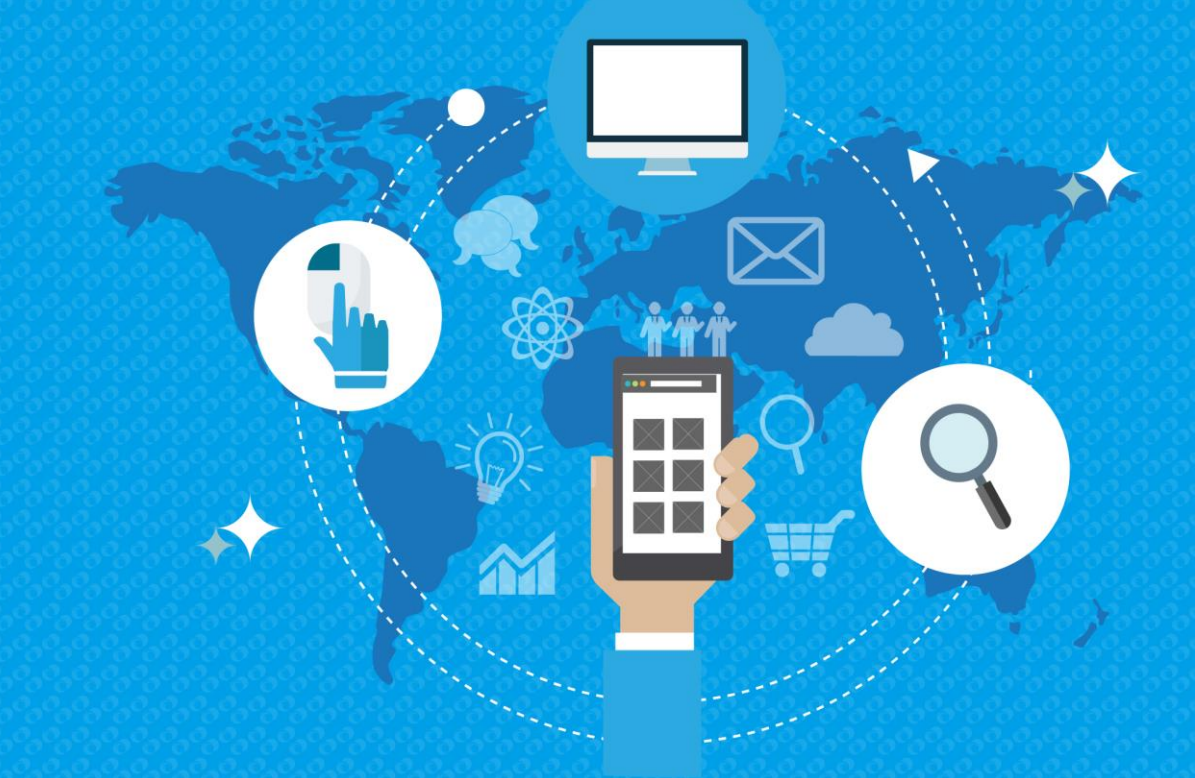

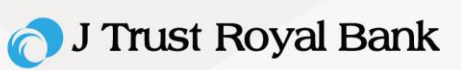

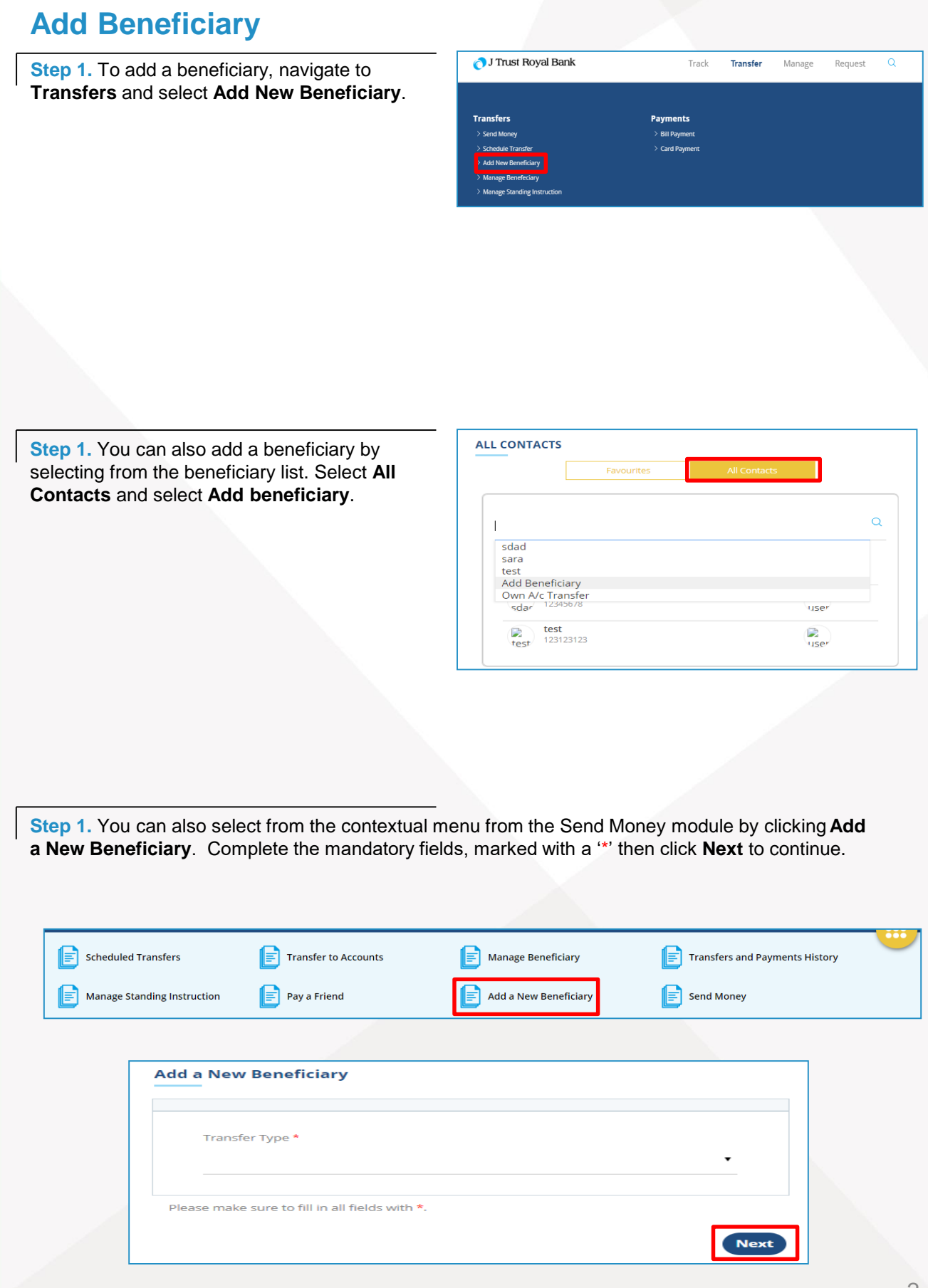

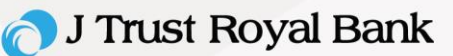

# **Add Beneficiary – Within J Trust Royal Bank**

**Step 2.** For selection Transfer Type 'Within J Trust Royal Bank', enter the following:

- Beneficiary Account Number
- Beneficiary Nick Name

Then click **Next** to continue.

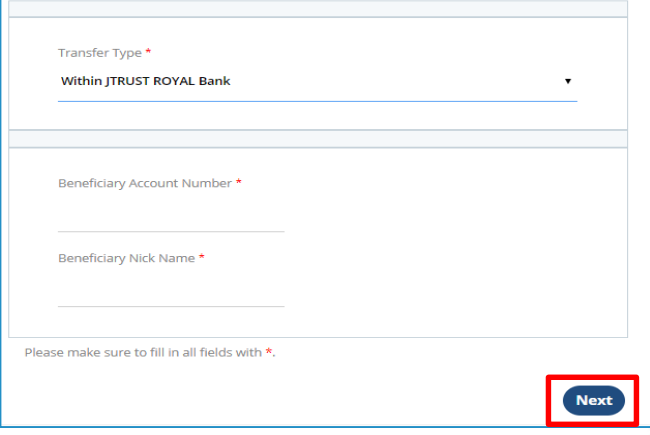

# **Add Beneficiary – Domestic Transfer**

#### **Step 2.** For selection Transfer Type **Domestic Transfer**, enter the following:

- Beneficiary Account Number
- **Beneficiary Account Name**
- Currency
- Bank Name
- Beneficiary Nickname

Then click **Next** to continue.

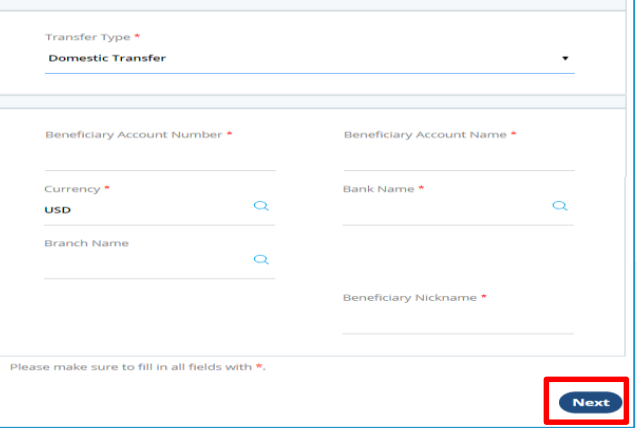

# **Add Beneficiary – International Transfer**

**Step 2. For selection Transfer Type** 'International Transfer', enter the following:

- Country
- **City**
- Beneficiary Account Number
- IBAN
- Currency
- Bank Name
- Branch Name
- Beneficiary Account Name
- Beneficiary Bank Address 1
- Beneficiary Address 1
- Country
- **Beneficiary Nick Name**

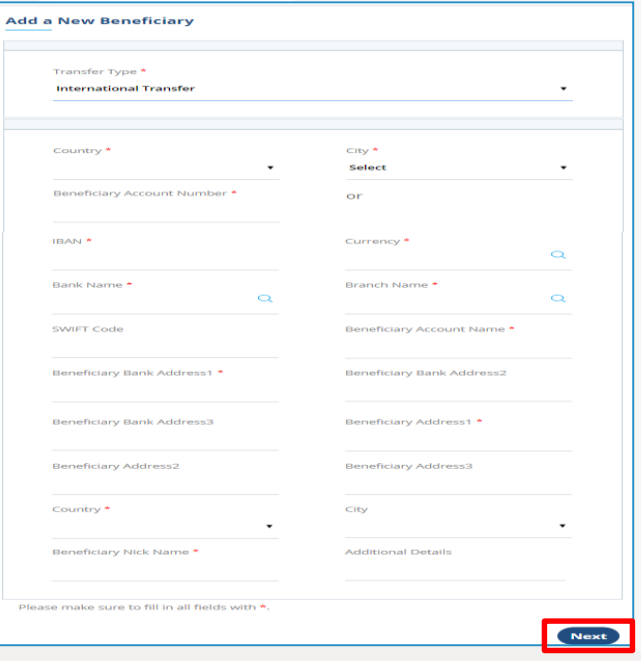

Then click **Next** to continue.

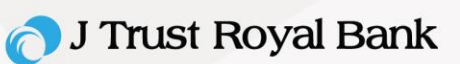

# **Review Details**

**Step 3. Review Details will display based on** the Transfer Type selected. Review the information entered.

- Click **Submit** to proceed, or
- Click **Back** to change the beneficiary details

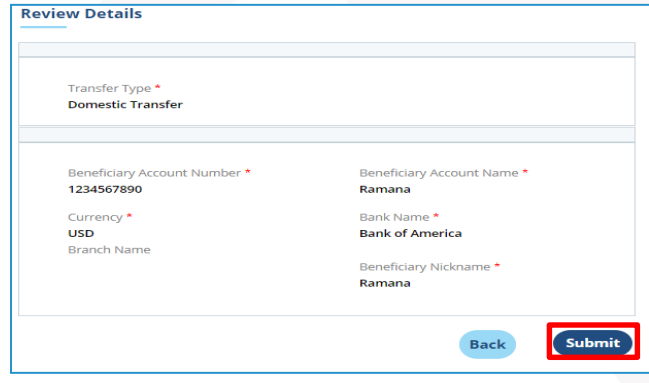

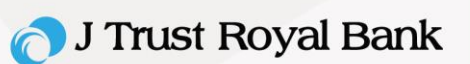

Manage

Request

# **Manage Beneficiary**

**Step 1.** To manage all of your added beneficiaries, navigate to **Transfers** and select **Manage Beneficiary**.

You can also select from contextual menu within the 'Send Money' module by clicking **Manage Beneficiary**.

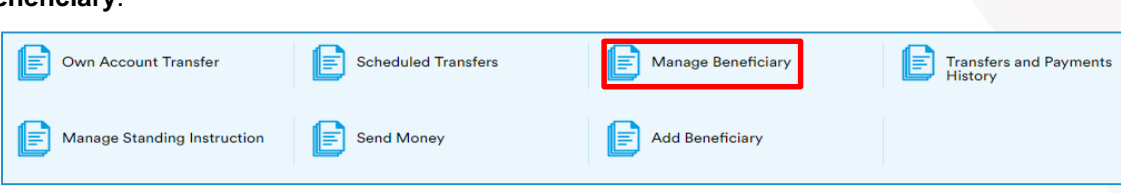

J Trust Royal Bank

Tran:

# **List of Saved Beneficiary**

**Step 2.** A list of all of your added beneficiaries will display. **Double click** on any record to view details.

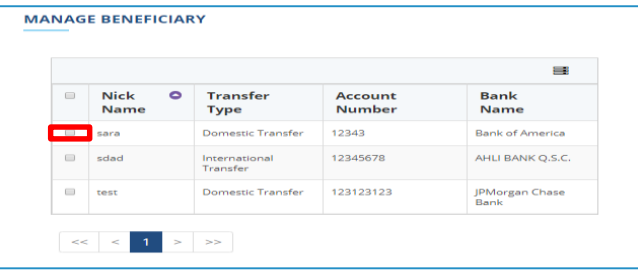

Track

Transfer

# **View Beneficiary**

**Step 2.** The details for the selected beneficiary will display.

- Click **Edit** to edit the details of the beneficiary,
- Click **Delete** to delete the beneficiary, or
- Click **Back** to return to your list of beneficiaries.

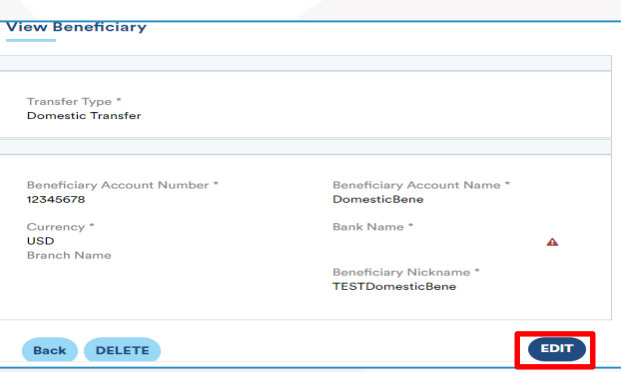

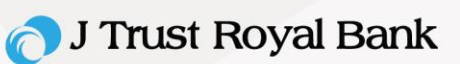

# **Review Details**

**Step 3.** The **'**Review Details' screen will display.

- Click **Submit** to save your changes, or
- Click **Back** to make more changes.

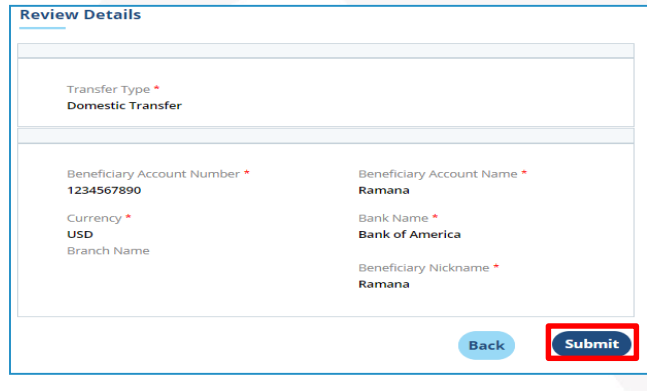

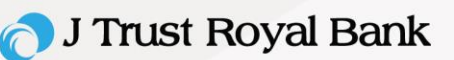

Manage

Request

 $\alpha$ 

 $\mathbf{m}$ 

曲

Next

Track

Transfer

# **Own Account Transfer**

**Step 1.** To initiate and 'Own Account Transfer', navigate to **Transfers** and select Own Account Transfer.

You can also select from contextual menu from **Send Money** module by clicking **Own Account Transfer**.

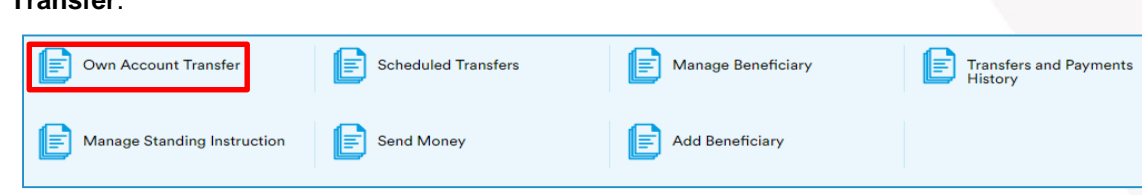

To

 $From *$ 

 $On<sup>1</sup>$ 

Available Balance

Start date\*

**End date** 

No.of payments\*

J Trust Royal Bank

#### **Own Accounts**

**Step 2. For Own Account Transfer, you should** enter mandatory fields (\*) as below"

- **To -** Select account from drop down
- **From -** Select account from drop down
- **Available Balance -** it will show your balance
- **On –** Desired date for transfer
- **I would like to Transfer -** amount to transfer

Then click **Next** to continue.

#### **Standing Instruction**

**Step 2.** You can select Standing Instruction from **On**:

- Frequency
- Start date
- No. of payments
- End date

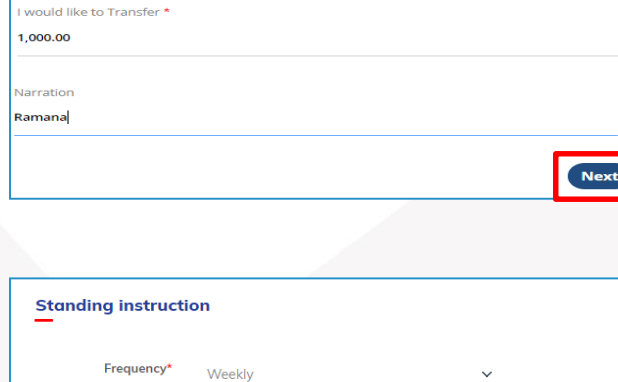

27/08/2018

 $\lambda$ 17/09/2018

1000000069-Retail - Priority Account

1000000014-Retail - Priority Account

50,000,000.00 USD

30/03/2019

#### Click **Next**

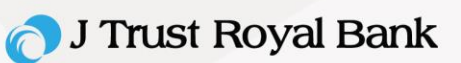

# **Review Own Account Transfer**

**Step 3.** It will show the review details screen.

- Click **Submit** to confirm your transfer, or
- Click **Back** to modify your transfer instruction.

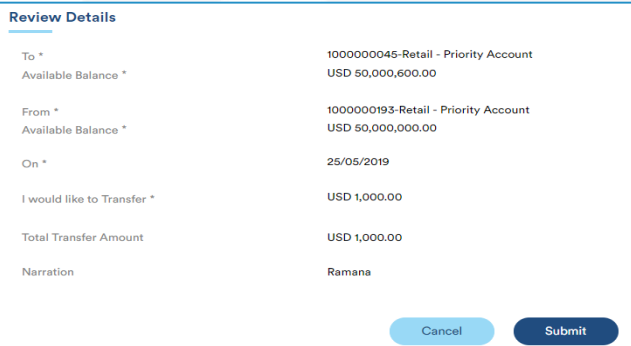

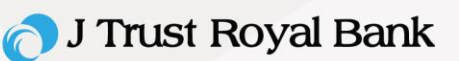

Manage

Request

Track

Transfer

#### **Send Money**

**Step 1.** To initiate 'Send Money' (send money to a beneficiary), navigate to **Transfers** and select **Send Money**.

You can also select from contextual menu from 'Send Money' module by clicking **Send Money**.

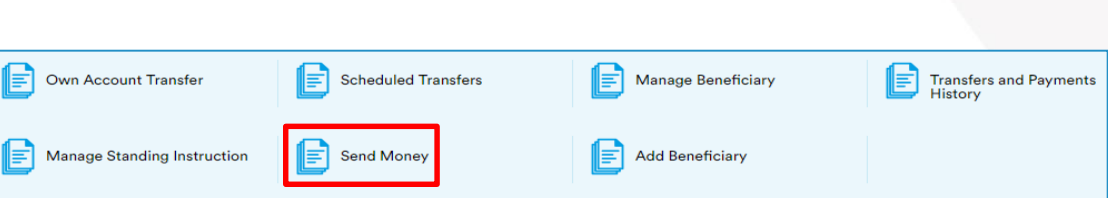

J Trust Royal Bank

#### **View Contact**

**Step 2.** Make a selection from one of your saved beneficiaries.

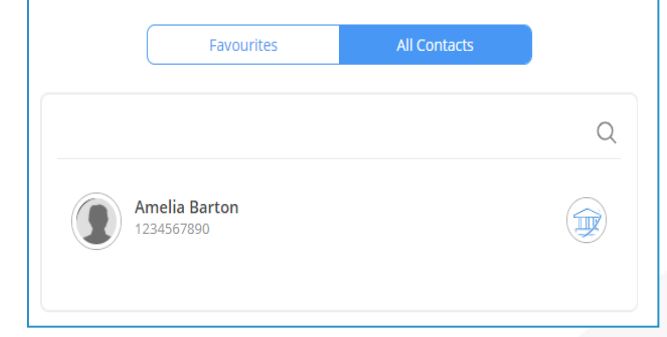

## **Add Beneficiary**

**Step 2.** You can also add a beneficiary if the desired recipient of the funds has not already added to your list of beneficiaries (please refer to the steps within 'Manage Beneficiary').

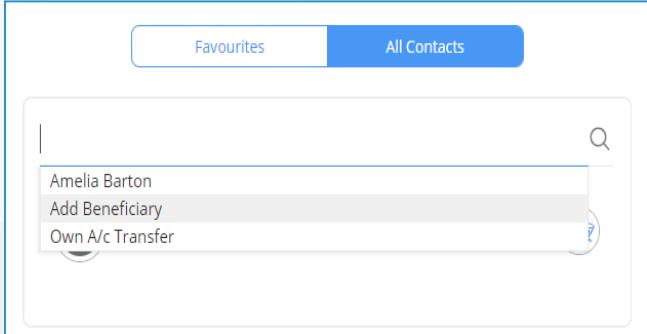

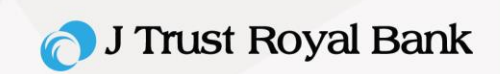

#### **Transfer**

**Step 2.** After selecting the desired beneficiary, enter the following information:

- How much money would you like to send enter amount to transfer
- When would you like to make this payment Select Now, Later, or Recurring.
- Click **Proceed to confirm**, or
- Click **Back** to modify your instruction.

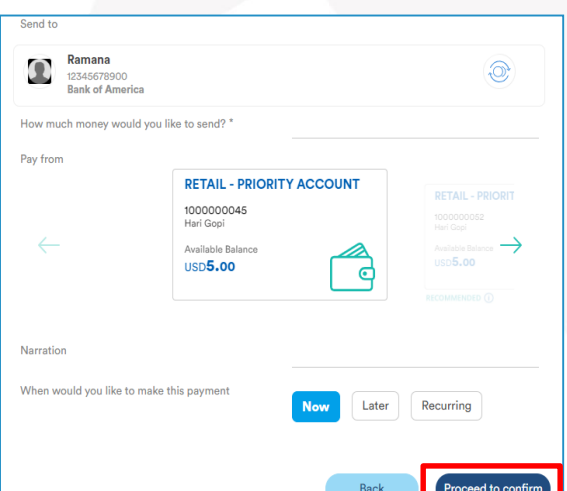

# **Pre-Confirmation Page**

**Step 3.** Enter the One-Time Password (OTP) sent to your registered mobile phone.

Click 'Resend OTP' if you do not receive the OTP

• Click **Submit** to proceed.

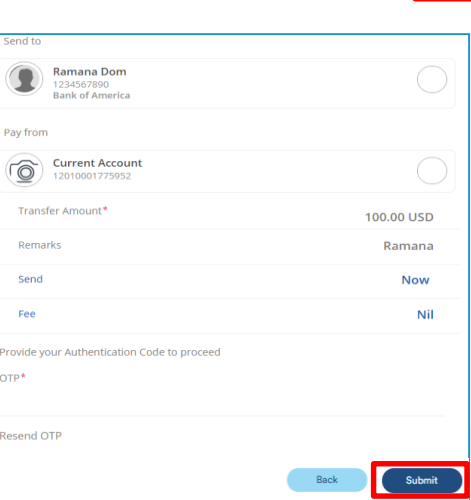

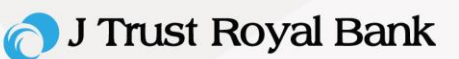

#### **Schedule Transfer**

**Step 1.** To schedule a transfer for a future date, navigate to **Transfers** and select **Schedule Transfer**.

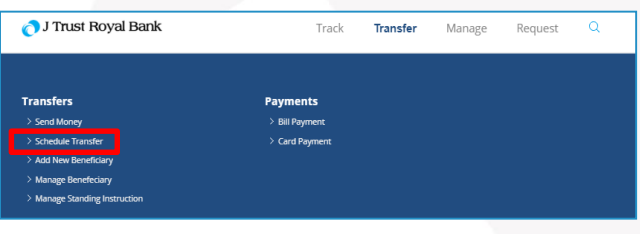

# **List of Schedule Transfer**

**Step 2.** A list of your scheduled transfers will display for your review.

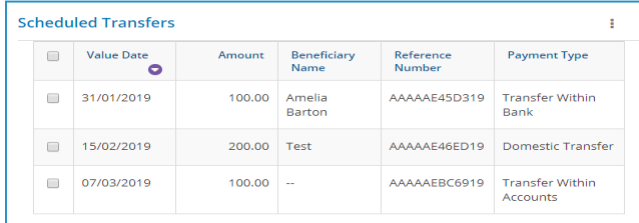

# **Schedule Transfer View**

**Step 3.** Double click a scheduled transfer to view more information.

• To cancel the scheduled transfer, click **Terminate**.

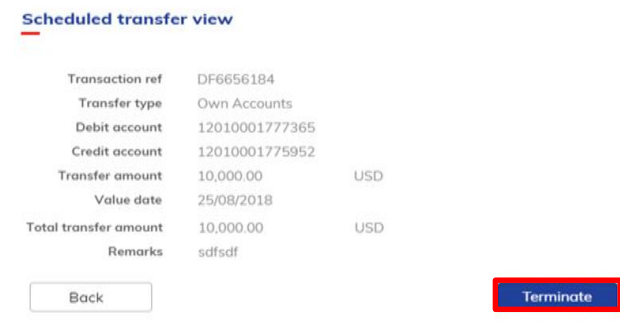

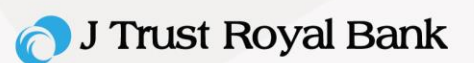

#### **Transfer History**

**Step 1.** To view a history of your scheduled transfers, navigate to **Transfers** and select **Schedule Transfer**.

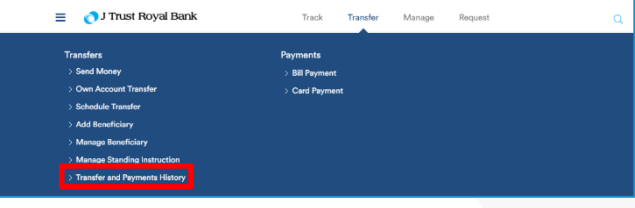

# **Transfers and Payments History**

#### **Step 2.** To search your Transfers and payments history, complete the following fields:

- Transfer type
- From date
- To date
- Click **Search**.

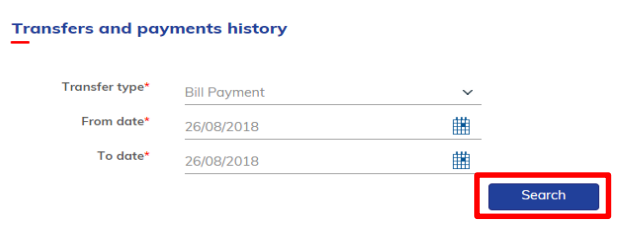

### **Transfers or Payments History List**

**Step 3.** The search results will display. Double click a result to view more information about the transfer or payment.

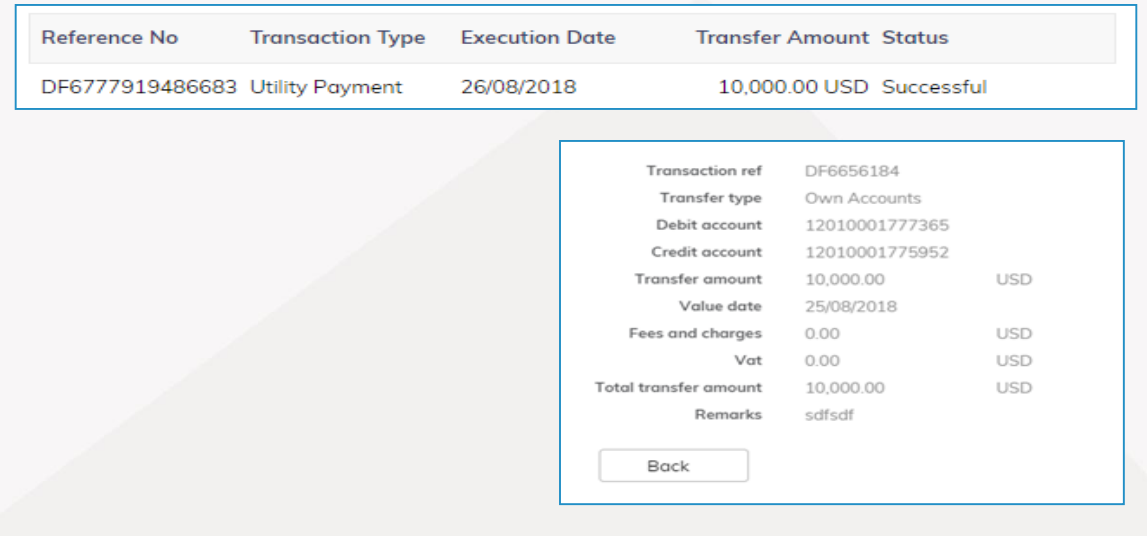

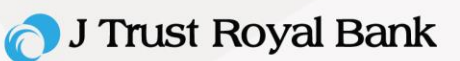

# **Manage Standing Instruction**

**Step 1.** You can modify and cancel your standing instructions, navigate to **Transfers** and select **Manage Standing Instruction**.

Standing Instructions are transfers you have scheduled to occur in the future.

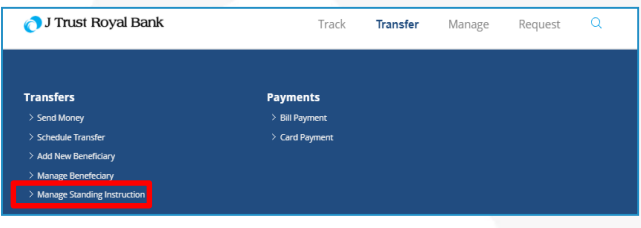

# **Manage Standing Instruction - Completion**

**Step 2.** You can search and manage standing instruction as shown screen and double click any record to view details.

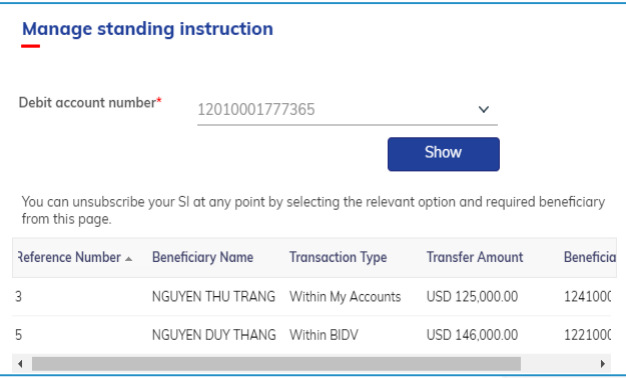

### **View Standing Instruction**

**Step 3.** You can view standing instruction as the screen.

Click 'Terminate' if you want to request for termination.

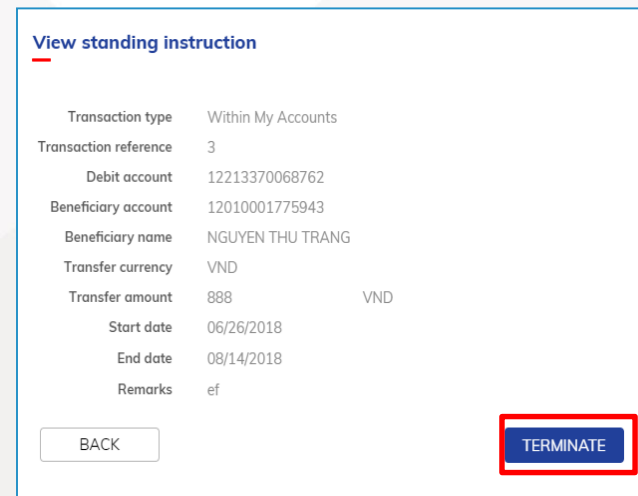